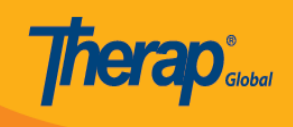

# **Pamamahala/Pagmanage ng User Privileges**

Ang mga Users na nabigyan ng **User Privilege** Administrative **Role** lamang ang maaaring mamahala ng user priveleges. Ang mga users na may **Super Admin** Administrative **Role** at ang mga may **User Privilege** Administrative **Role** ang maaaring mag assign o unassign ng **Super Admin** Administrative **Role** sa mga users.

**To Do General Individual Preferences | Password Policy |** Provider **Archive Preference Health** New | List | Import from Excel | **Search Imported Excel | Titles | New Title H**ser **Agency** | Assign External System ID | **Self Password Reset Admin Physician Information** List | Physician List **Agency Change Password User List Reports** Manage | Archive | **User Privileges** Legacy Archive Upto Jul 2011 **Individual** 

1. Mula sa Admin tab i-click ang **Manage** kahilera ito ng **User Privilege**.

2. Bubukas and **User List** page. Mula sa listahan I-click ang **Login Name** ng user na nais bigyan ng privileges.

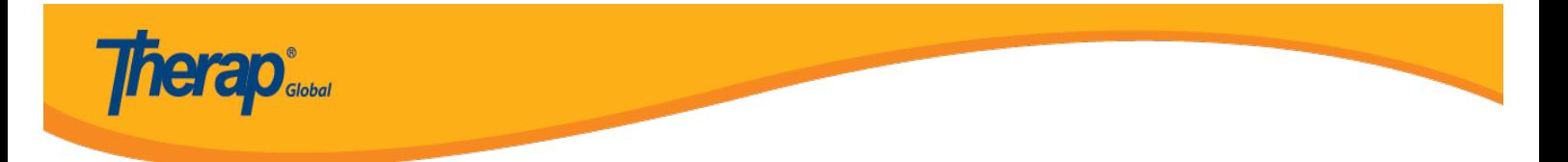

## **User List**

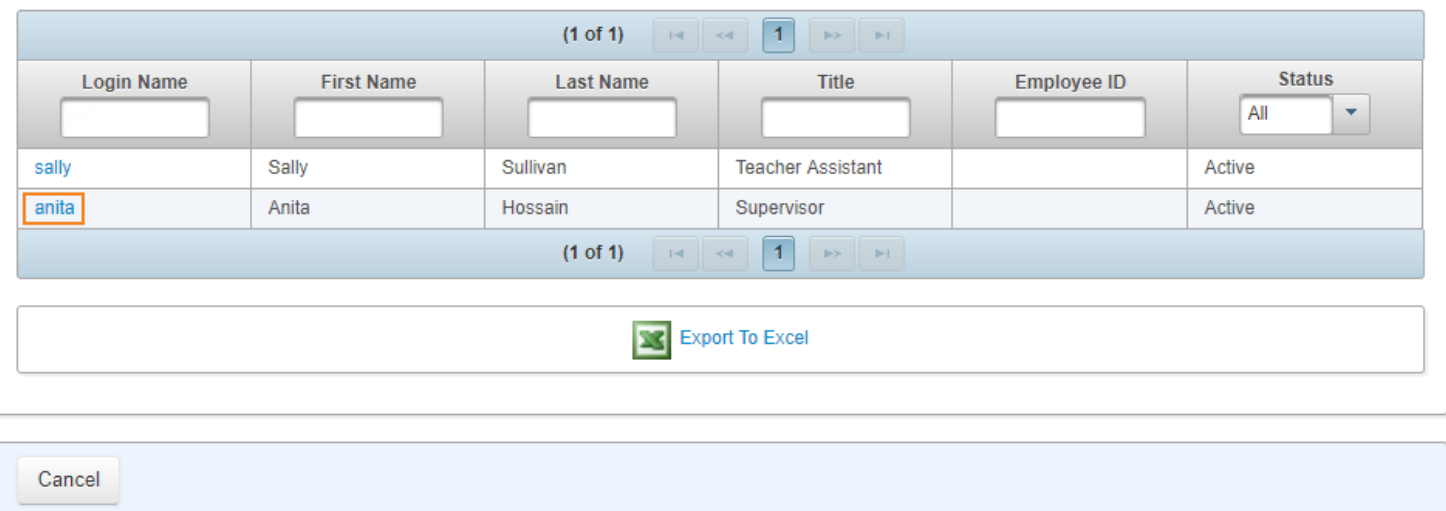

3. Bubukas ang page ng **User Privilege** kung saan pwedeng i-assign ang **Super Role** at ang **Caseload**.

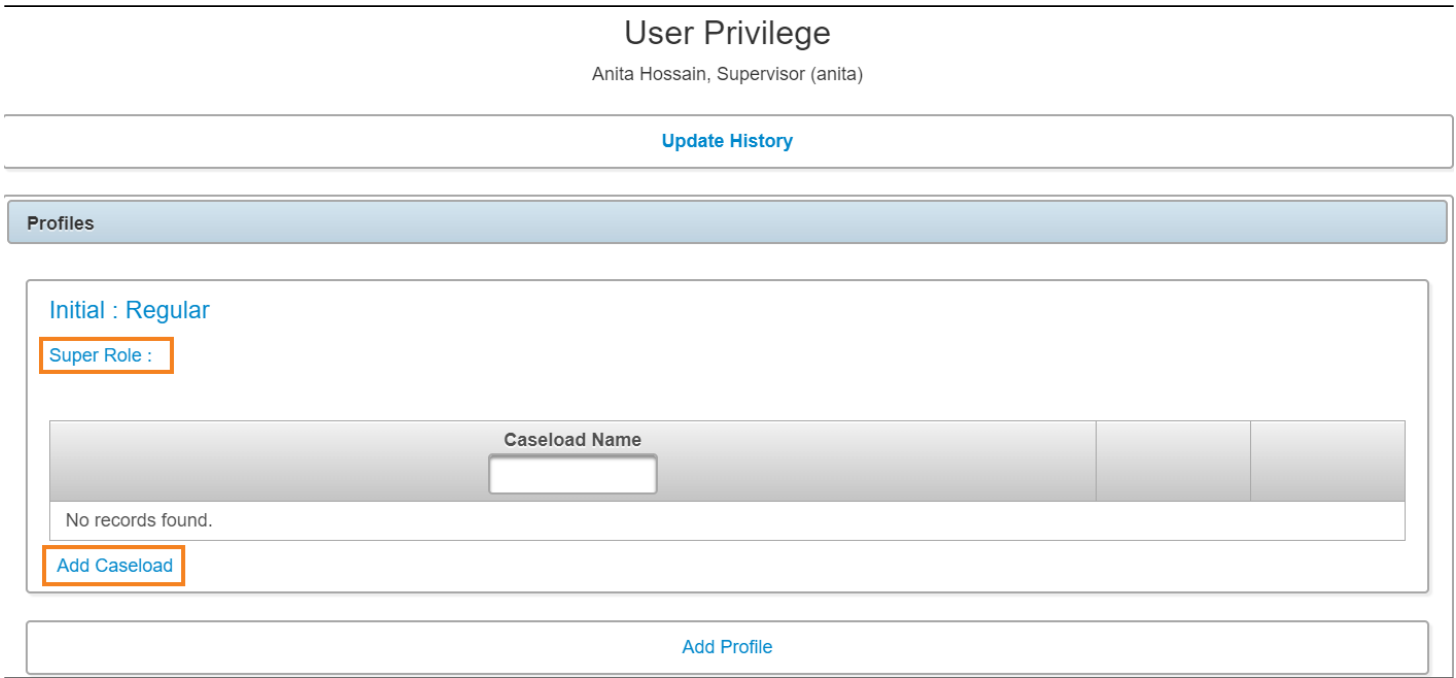

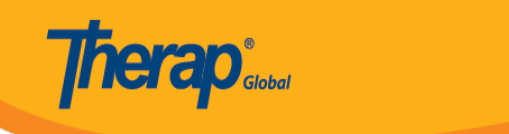

## **Pag-assign ng Super Role**

4. I-click ang kulay blue na **Super Role** link upang makita sa listahan ang mga available na Super Roles.

Para sa karagdagang impormasyon patungkol sa **Super Role** [i-click](https://www.therapglobal.net/user-guide/english-user-guides/manage-super-role/) ito.

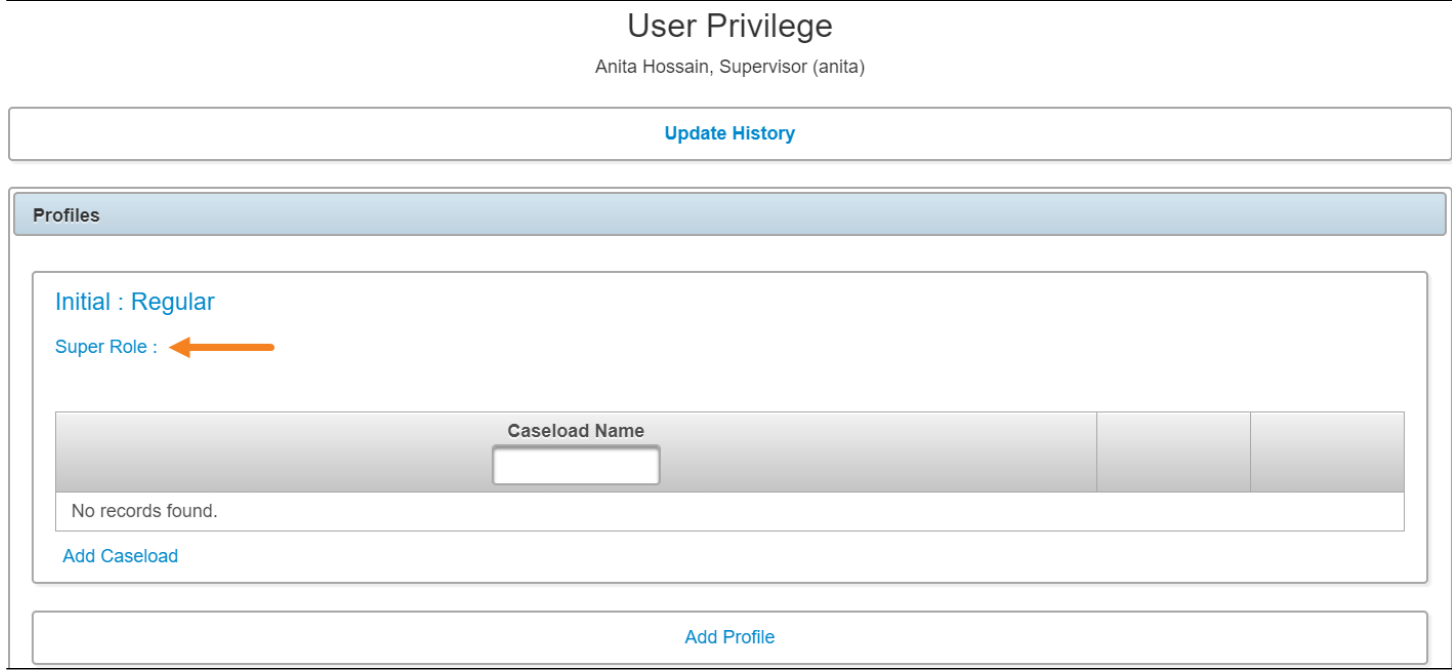

5. I-click ang **Edit** link upang mapili ang particular na Super Role mula sa **Change Super Role** window.

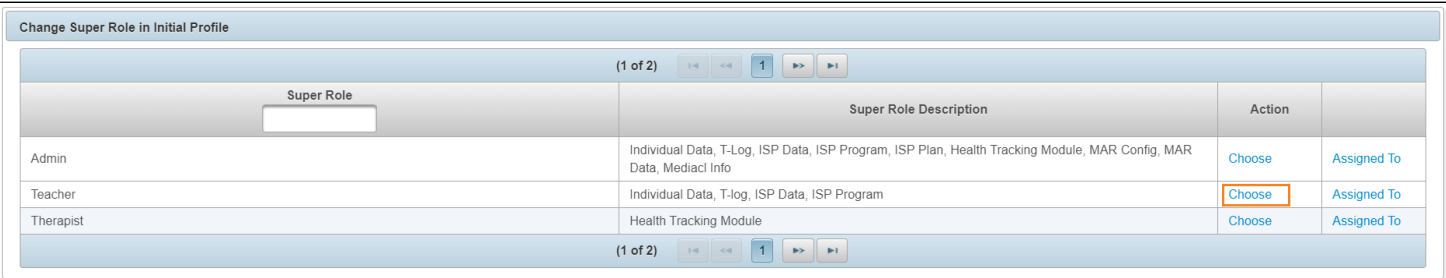

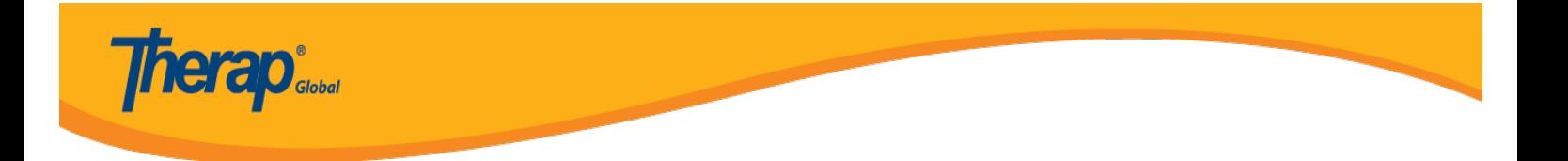

Upang makita ang mga pangalan ng mga users na meron ng assigned na Super Role i-click ang **Assigned To** na link.

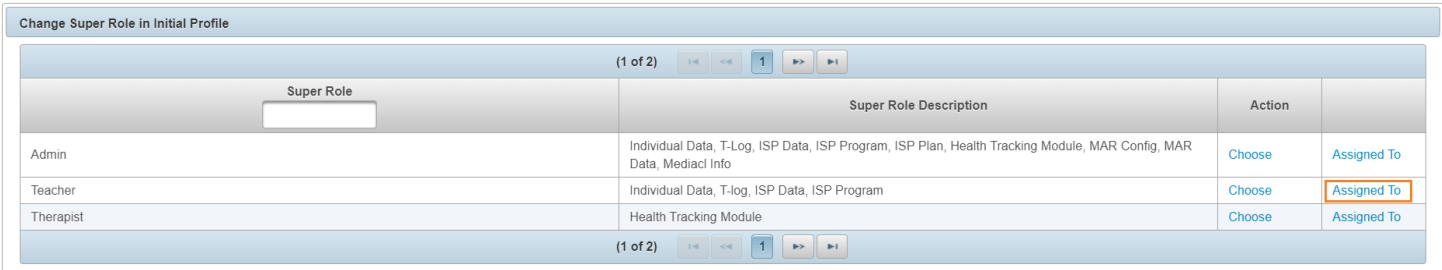

#### **Pag-assign ng Caseload**

6. Para magdagdag ng Caseloads, i-click ang **Add Caseload** na link.

Para sa karagdagang impormasyon patungkol sa **Caseloads** [i-lick ito](https://www.therapglobal.net/user-guides-in-filipino/paggawa-ng-bagong-caseloads/) .

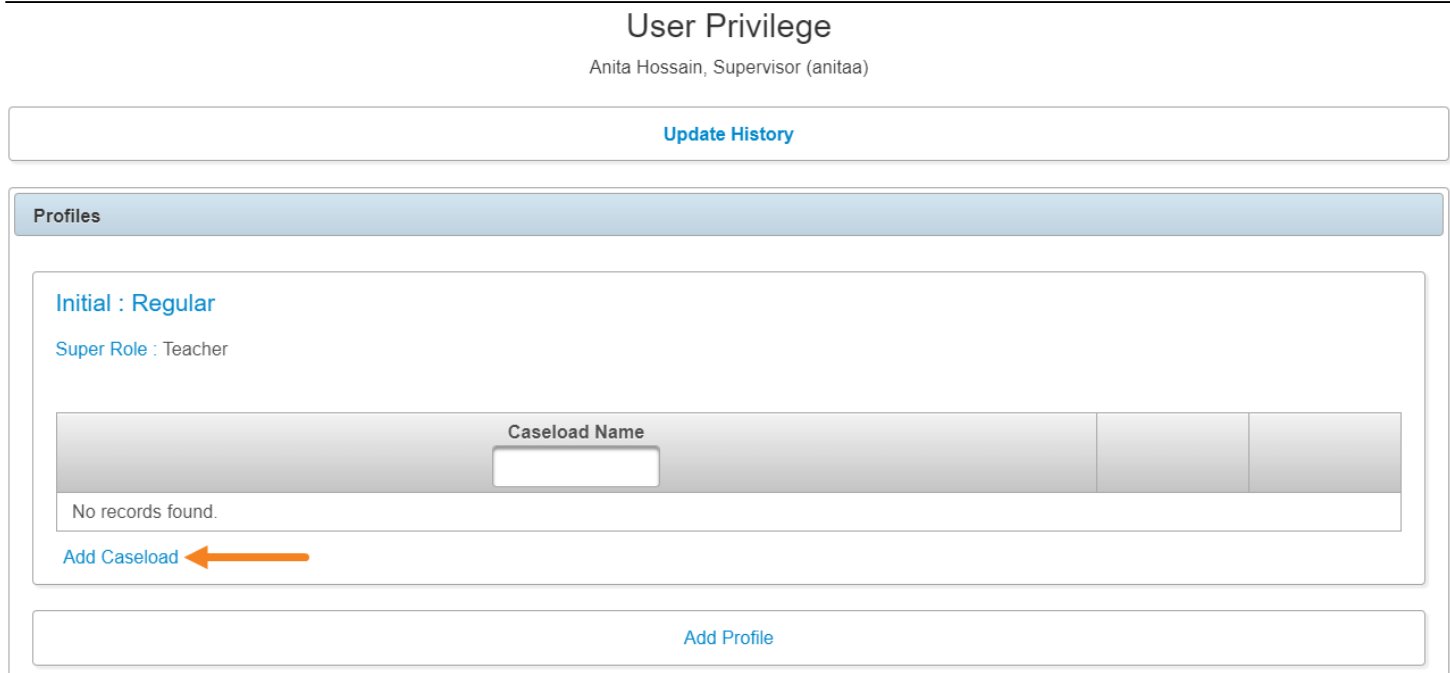

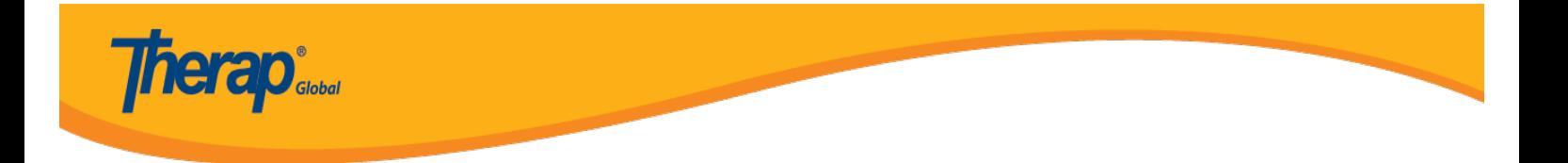

7. Mabubuksan ang page ng **Add Caseload**. I-click ang **Add** na link nakahilera ng nais na caseloads, para ma-assign ang caseload sa user's privilege.

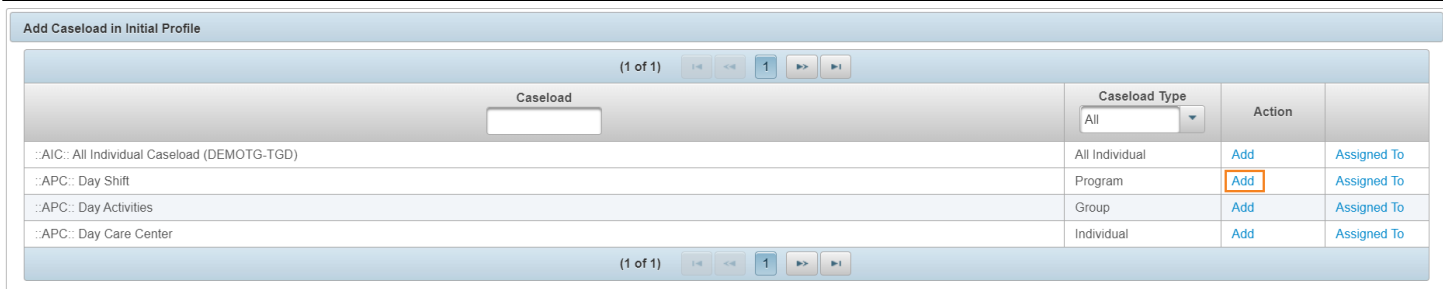

Kung nais makita ang mga user na nabigyan ng Caseload, i-click ang **Assigned To** na link.

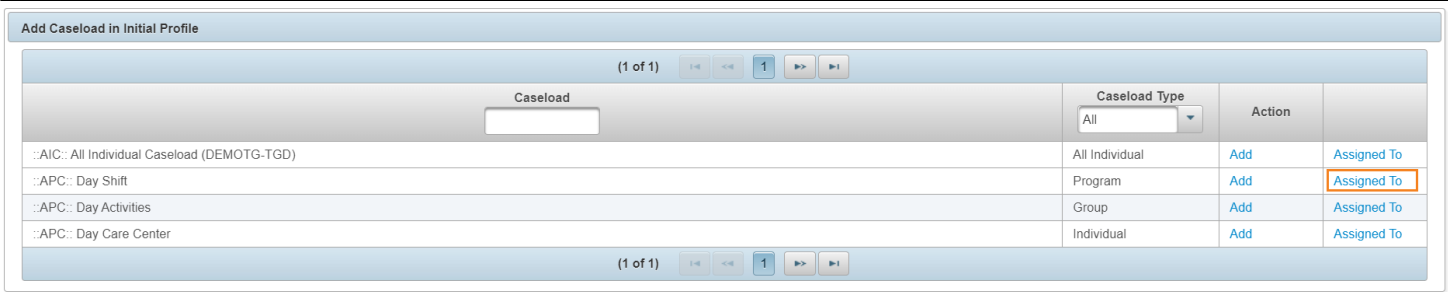

Ang **AIC** (All Individual Caseload) ay nagbibigay sa user ng **access** sa **lahat ng individuals** na admitted sa kahit anong program sa system.

Ang **APC** (Auto Program Caseload) ay nagbibigay sa user ng **access** sa kahit sinong **individuals na naka-enroll** sa partikular na **program**

Ang **Individual Based Caseload** ay nagbibigay access sa mga individuals na kabilang sa caseload, ano man ang status o saan man programs na naka-enroll.

Ang **Group Caseload** ay ang collection ng Auto Program Caseloads (APC) at Individual Based Caseloads.

Para sa karagdagang impormasyon patungkol sa iba't-ibang uri ng Caseloads [i-click ito.](https://www.therapglobal.net/user-guides-in-filipino/deskripsiyon-ng-mga-uri-ng-caseload/)

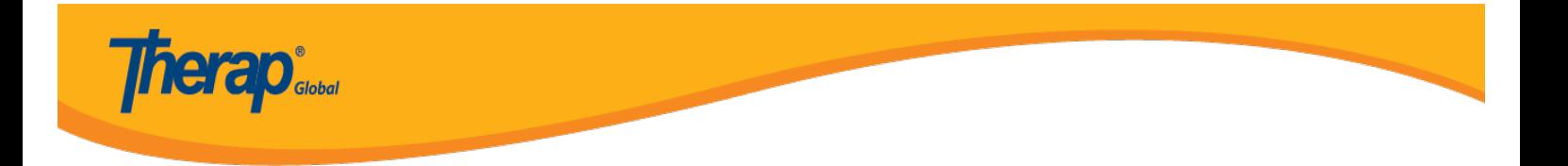

#### 8. Upang alisin ang **Caseload** sa profile, i-click ang **Remove** na link.

**User Privilege** 

Anita Hossain, Supervisor (anita)

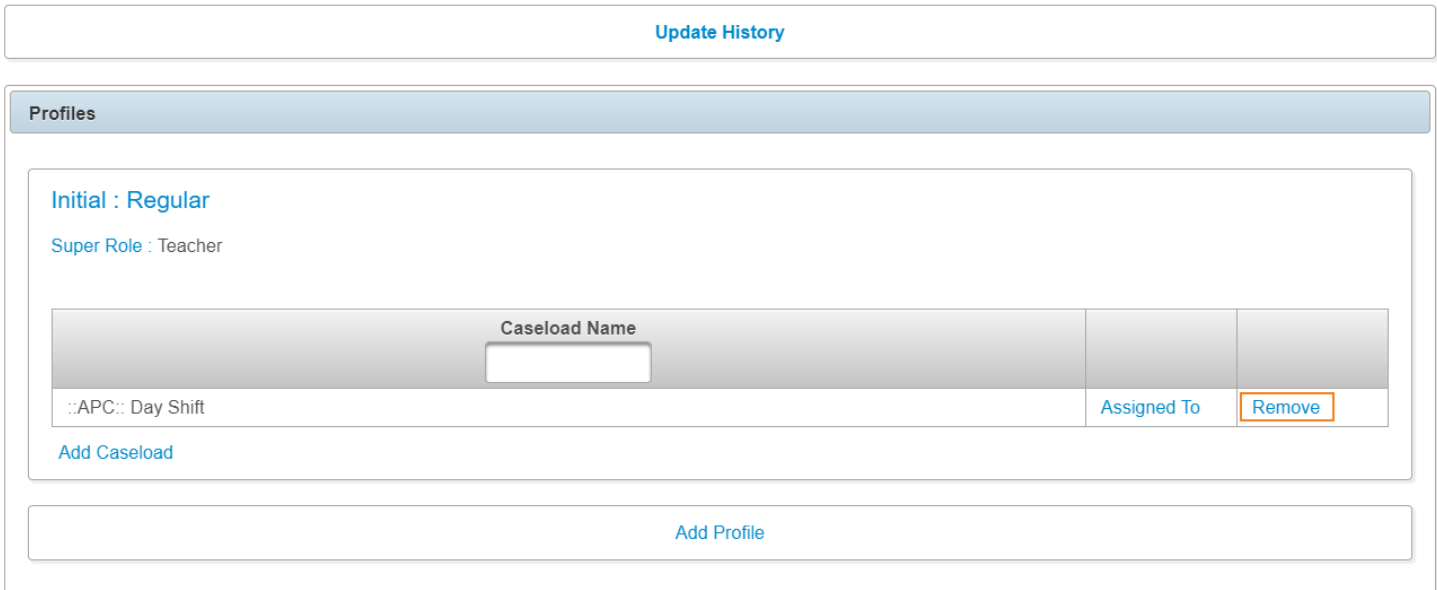

9. Kung nai-assign na ang mga priviledges i-click ang button ng **Save** na makikita sa kanang bahagi sa ibaba ng page upang masave ang **User's Priviledges.**

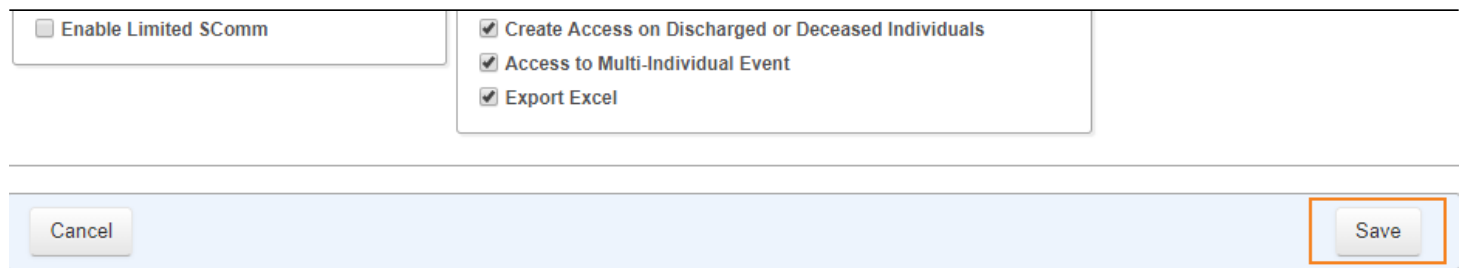

Maaari ka rin na mag-assign ng **Agency Wide and Administrative Roles** mula sa **User Privilege** na page.

Para sa karagdagang impormasyon patungkol sa **Agency Wide and Administrative Roles** click

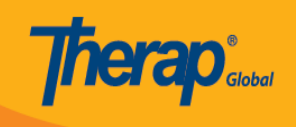

# [i-click ito](https://www.therapglobal.net/user-guide/english-user-guides/agency-wide-and-administrative-roles/).

Para sa karagdagang impormasyon patungkol sa **Super Roles** [i-click ito](https://www.therapglobal.net/user-guide/english-user-guides/manage-super-role/)

Para sa karagdagang impormasyon patungkol sa **Caseloads** [i-click ito](https://www.therapglobal.net/user-guides-in-filipino/paggawa-ng-bagong-caseloads/)